**123 Manual, LP-288ai V2.0 TURBO OFDM Compact Outdoor Radio with Throughput Booster. Firmware Update Procedure to the Version V.2.0.3B5POT2E1**

**LP288aiV23B5\_M123\_ENE01W**

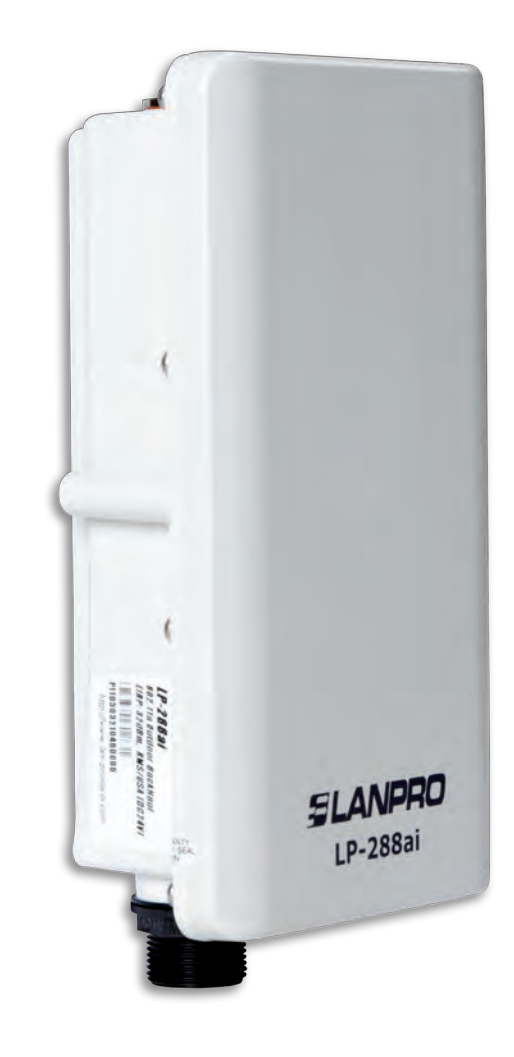

**123 Manual, LP-288ai V2.0 TURBO OFDM Compact Outdoor Radio with Throughput Booster. Firmware Update Procedure to the Version V.2.0.3B5POT2E1**

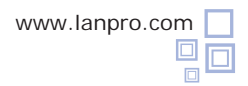

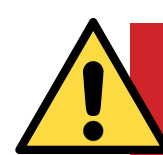

**Important! Warning!** 

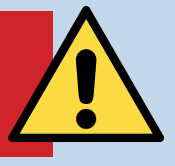

It is important to emphasize that for the firmware update you have to properly follow the steps below, because a wrong update translates into irreversible damage to the equipment and it is not covered by our guarantee. The firmware updating is the client responsibility, so please read the following instructions very carefully:

- You must be connected to the firmware through the physical network, not wirelessly.
- Do not reboot the equipment manually during the process, and do not close the web browser until it is finished.

• Do not change pages or make any other process in the computer. Remember to close all the programs before starting the firmware update.

- Do not interrupt the supply of electric power in the equipment.
- In case you make the firmware update through a mobile device, please remember you must be connected to electric power.
- The file upload of the firmware shall be done in the order specified.
- Do not forget to make a security copy of your equipment configuration, both digital and written.
- Once you have the firmware updated, it will return to its factory default values.
- In some updates is necessary to reboot the firmware once the process is finished. This will be explained in detail in the corresponding document about firmware update.
- If your equipment is part of a wireless network, you shall verify the firmware compatibility with other equipment and also update all equipment of this model with the same firmware version.
- It is recommended to check the reference document of the firmware in order to know what update is implied in it and its usefulness for your platform, because there are firmwares which are not compatible among them.

• LanPro LatAm becomes free of any responsibility relative to the incorrect management and/or firmware update. If you have any doubt we recommend you to contact the LanPro LatAm Support Department through the web page **www.lanpro.com** in MyLanPro section or Support.

- We invite you to register in our support web page **https://www.lanpro.com/support/register.asp.**
- Once you have updated and rebooted the firmware, we highly recommend you to return it to its factory default values in the firmware option intended for this purpose or make it through the physical procedure.

• Do not forget to check which the default values of each firmware are in order to access it once the process is made.

## **Firmware Update Procedure to the Version V.2.0.3B5POT2E1**

## **Prior to updating this firmware, you must download the corresponding file, decompress it, and save it in a folder properly identified.**

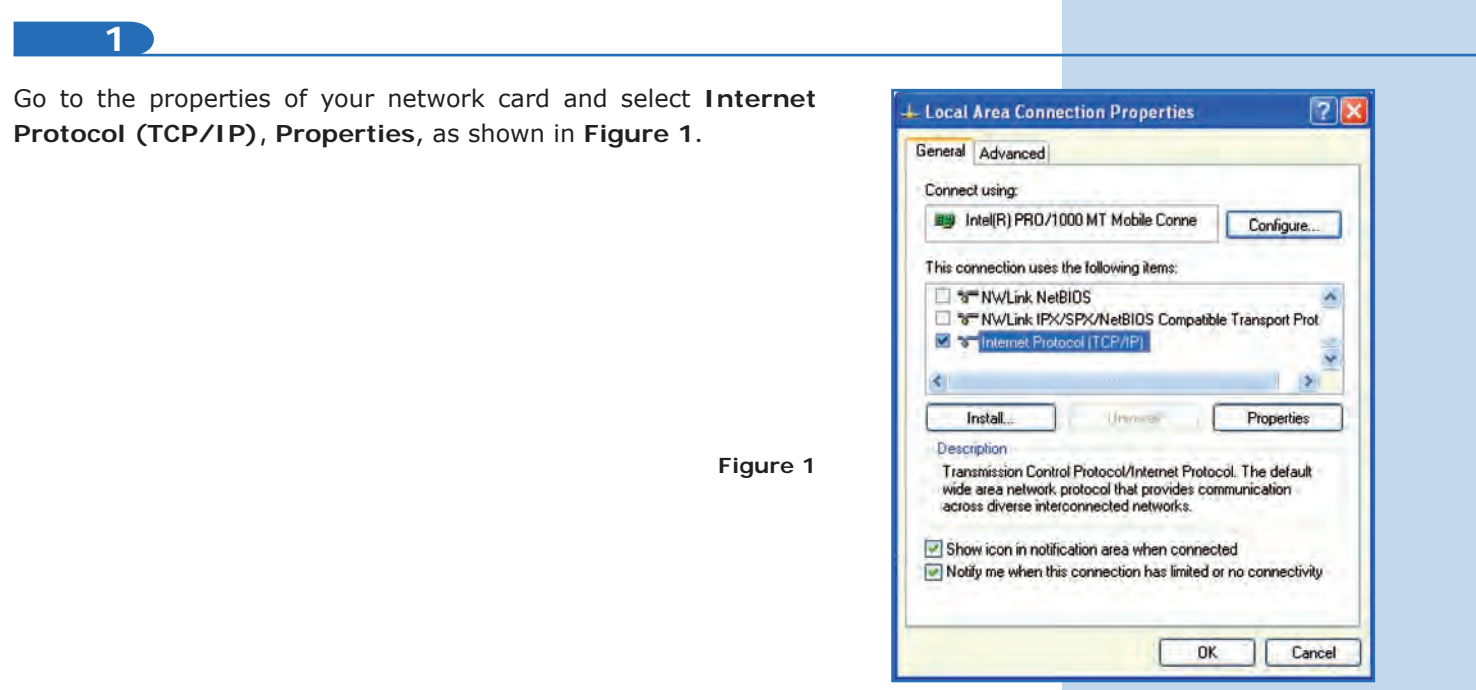

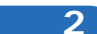

Select **Use the following IP address** and type an IP address in the LP-288ai IP range by default. For this example we have selected the **192.168.1.201**  address, The LP-288ai has the 192.168.1.2 address by default. In **Subnet mask** type **255.255.255.0**, as shown in **Figure 2.** 

Once you have finished, select **OK** twice.

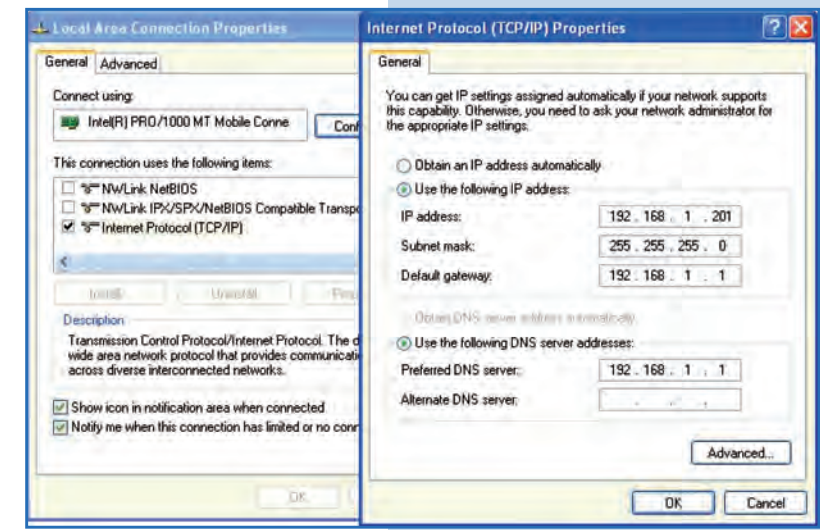

**Figure 2**

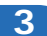

**a.** Connect the cable as shown in **Figure 3a.**

**Figure 3a**

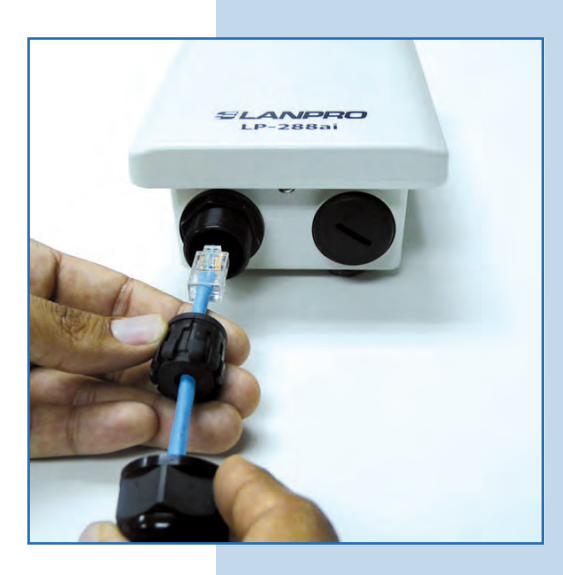

**b.** Connect the POE as shown in **Figure 3b.**  $\bullet$ 

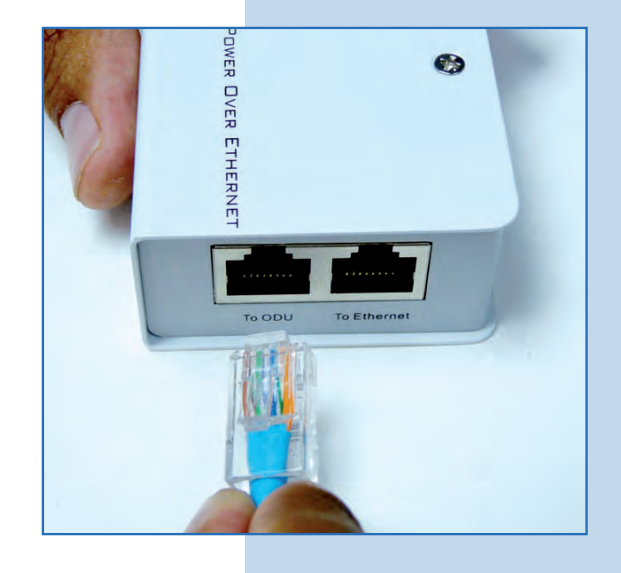

**Figure 3b**

**c.** Connect your PC or switch to the LP-288ai POE, as shown in **Figure 3c.**

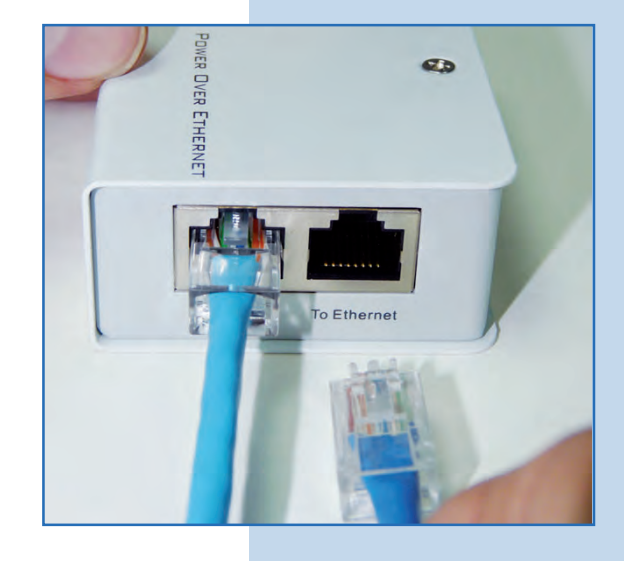

**4**

**d.** Connect to electric power, as shown in **Figure 3d.**

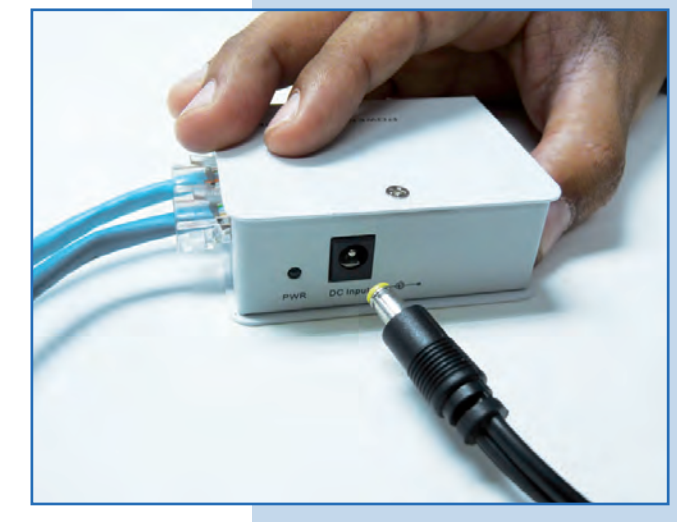

**Figure 3d**

**e.** Open the web browser of your preference and type the default address **192.168.1.2** (or 192.168.1.20 which is the  $\bullet$ firmware V.2.0.3B2P1 address), as shown in **Figure 3e.** 

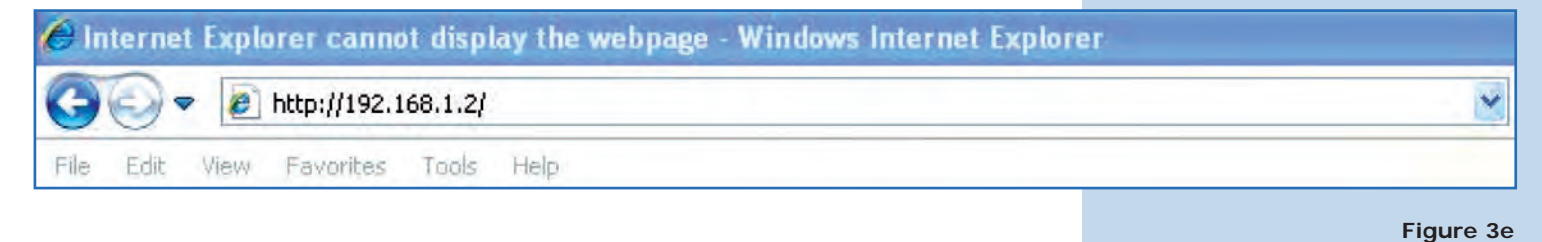

**f.** The equipment will request a user and a password. The LP-288ai has two user levels, one with all the privileges, which is **super** by default with **super** as password, and another with fewer privileges with admin as user and admin as password. Type **super** in user and password and select **OK**, as shown in **Figure 3f** (if you changed the passwords, use the appropriate ones).

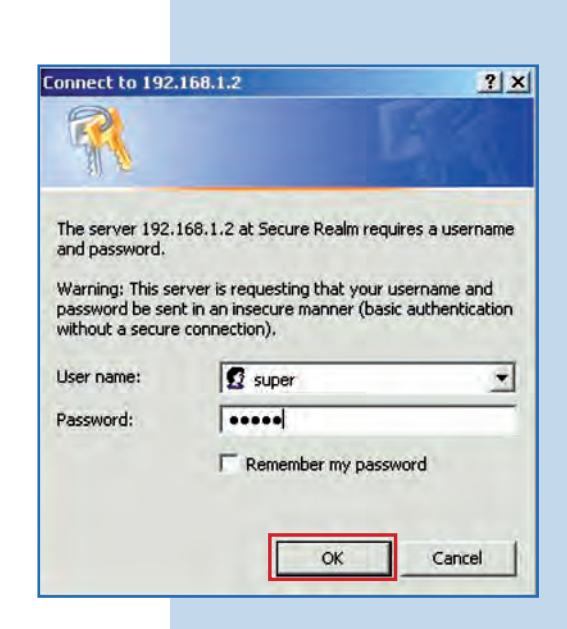

**Figure 3f**

**g.** In **Super User** window select **Firmware Upgrade**, and then click on **Browse** in the right panel (as shown in **Figure 3g**) in order to find the file corresponding to the firmware **V.2.0.3B5POT2E1.**

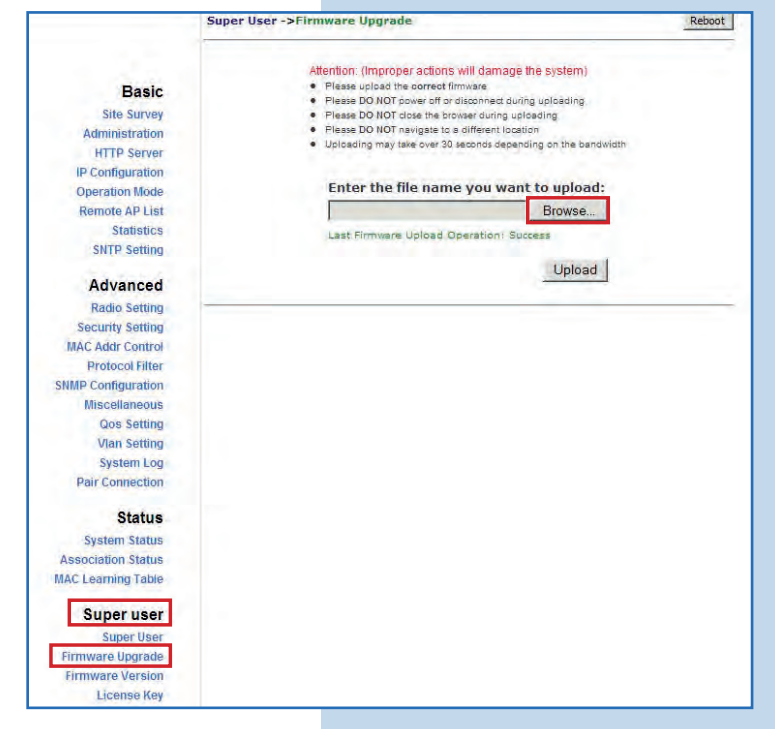

**h.** Locate the corresponding folder and file of the firmware **V.2.0.3B5POT2E1** in the browser and select **OPEN**, as shown in **Figure 3h.**

**Figure 3g**

**Figure 3h**

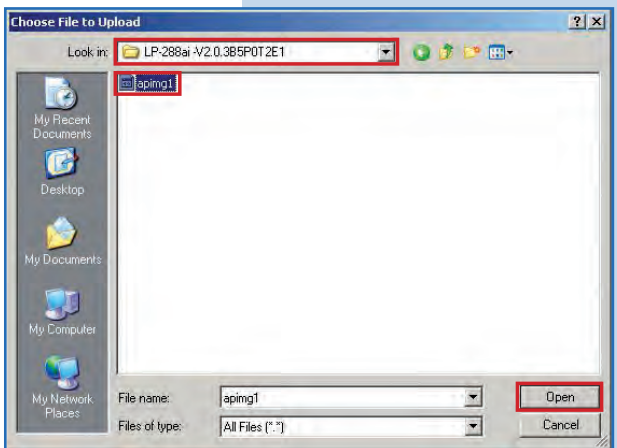

**4**

Notice how the corresponding route to the location of the file is displayed. To start the update, select **Upload**, as shown in **Figure 4. Remember that the process cannot be canceled once you have started.** 

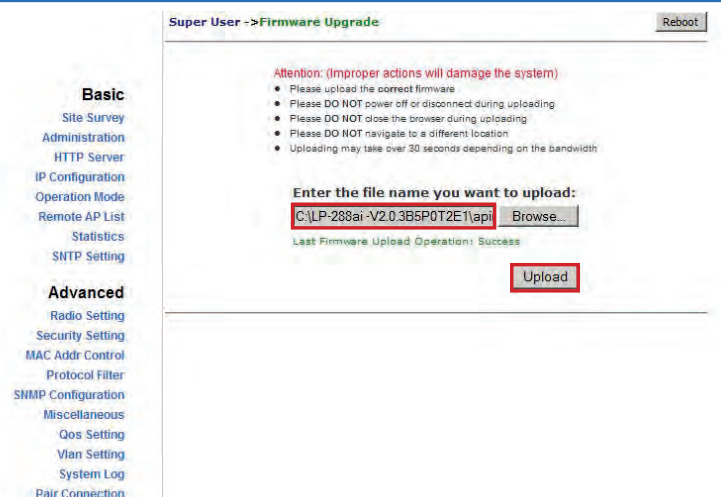

**Figure 4**

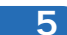

You will notice how the firmware is uploaded. In this moment you shall wait for the process to finish. Do not open any application. Be patient until it is finished, as shown in **Figure 5.**

Super User ->Firmware Upgrade Reboot Attention: (Improper actions will damage the system)<br>
• Please upload the correct firmware<br>
• Please DO NOT power off or discorned during uploasing<br>
• Please DO NOT close the browser during uploading<br>
• Please DO NOT close **Basic** Site Survey Administration **HTTP Server** IP Configuration **Operation Mode** in t **Remote AP List** Statistics **SNTP Setting** Advanced **Radio Setting Figure 5** Security Setting **MAC Addr Control Protocol Filter SNMP Configuration** Miscellaneous **Qos Setting Vlan Setting System Log Pair Connection** 

**6**

When the updating process is done, the following window will be displayed. Select **Back**, as shown in **Figure 6.**

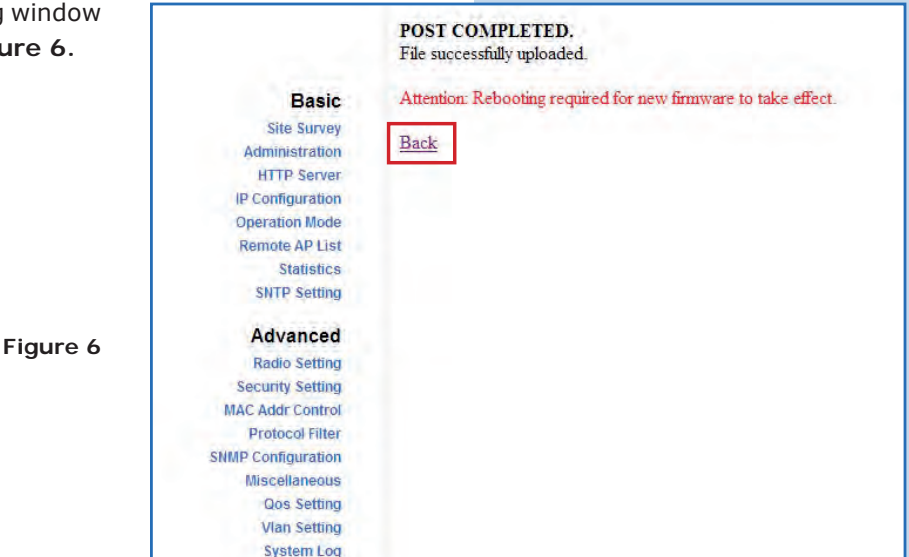

**7**

Proceed to select Reboot, as shown in **Figure 7.** 

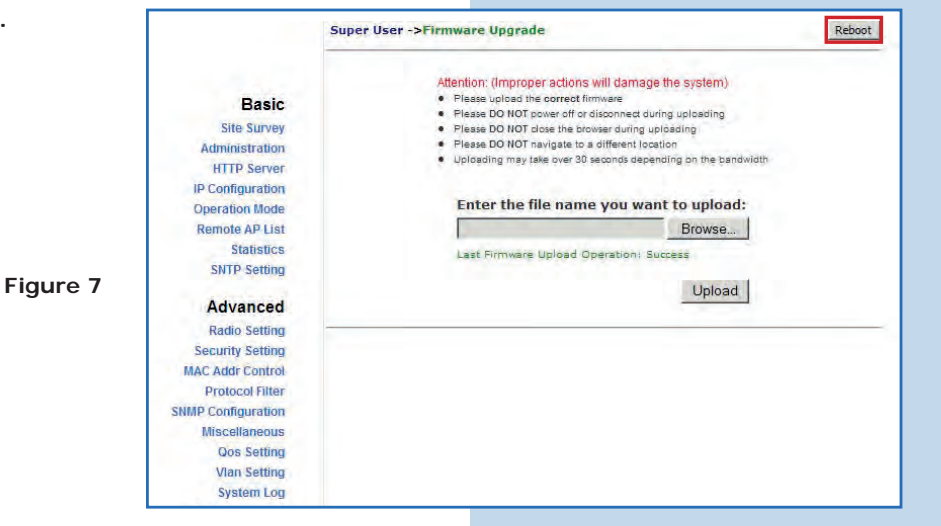

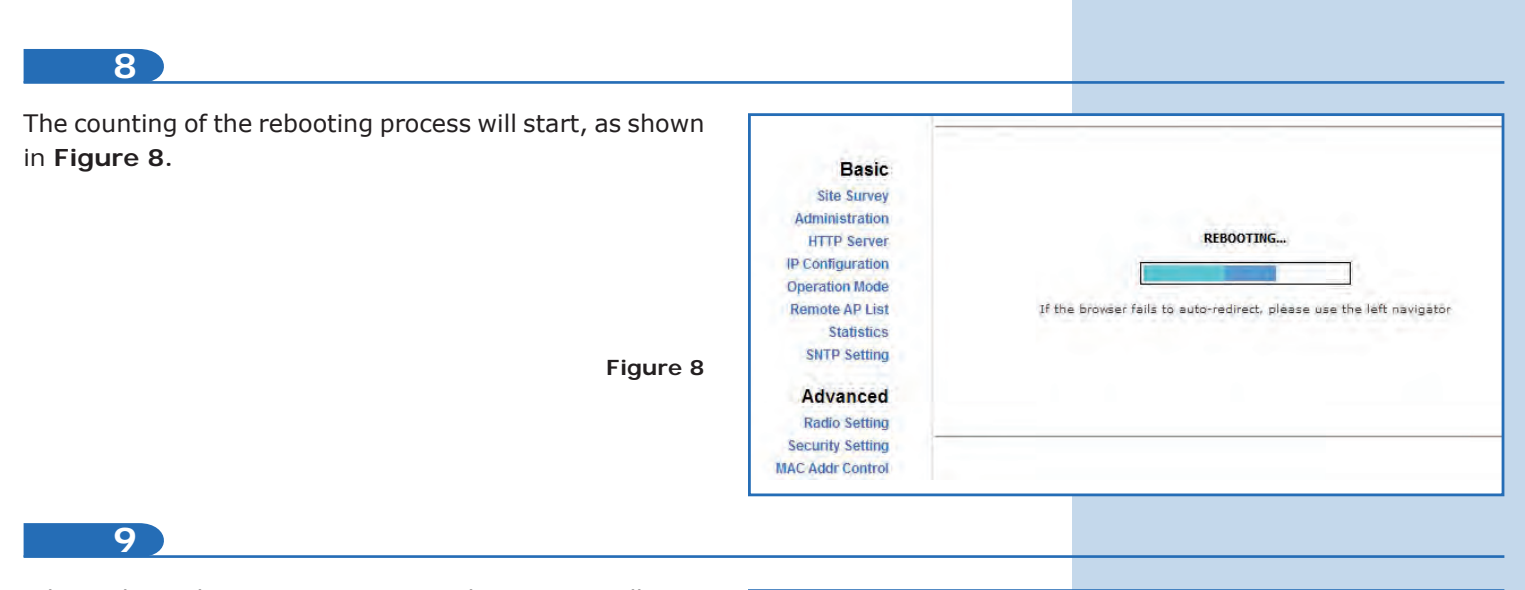

When the rebooting process is done you will see "**System is Up"**, which indicates that the system is ready, as shown in **Figure 9.**

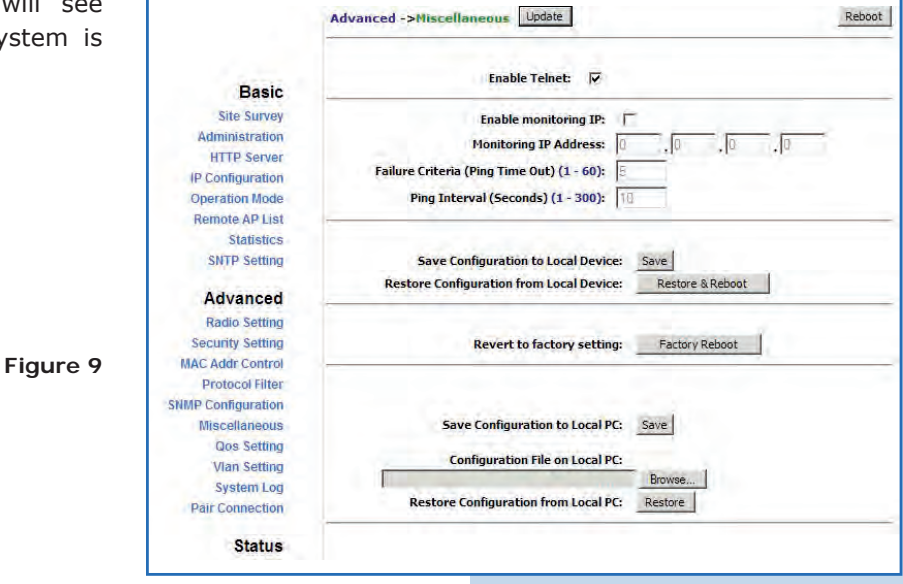

**10**

Your equipment has now the new version of firmware. Proceed to work on the configuration according to requirements. We recommend restoring it to its factory default values in the option **Miscellaneous / Factory Reboot,** as shown in **Figure 10.**

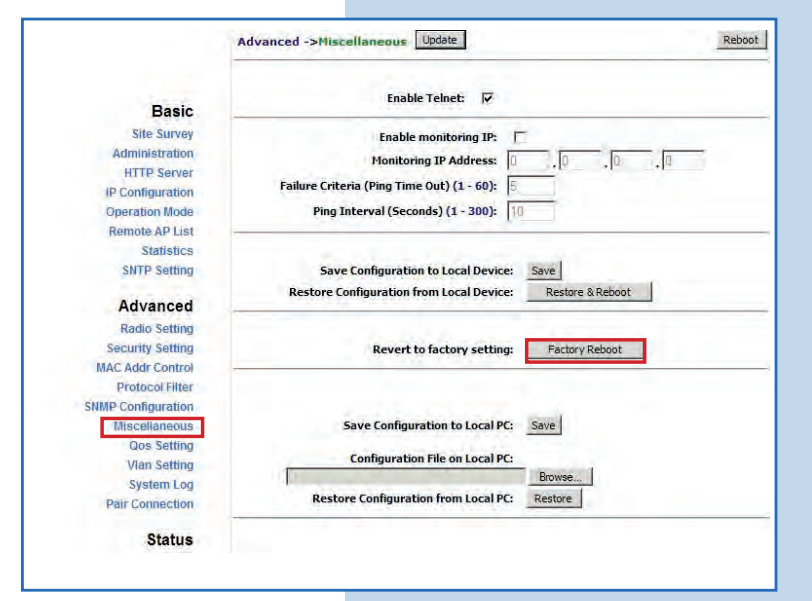

**Figure 10**